# **Практическая работа 3**

### **Создание многостраничного документа с гипертекстом**

**1 Цель работы:** изучение основ работы со сложными многостраничными документами, создания колонтитулов и автособираемого оглавления и гипертекста.

### **2 Перечень технических средств обучения**

- Персональный компьютер
- MicrosoftWindows
- Microsoft Office

## **3 Теоретические сведения**

1 Гипертекст – это особая форма организации текстового материала, при котором его смысловые единицы (фразы, абзацы, разделы) представлены не в линейной последовательности, а как система возможных переходов и связей между ними.

2 Гиперссылка — часть гипертекстового документа, ссылающаяся на другой элемент (команда, текст, заголовок, примечание, изображение) в самом документе, на другой объект (файл, каталог, приложение), расположенный на локальном диске или в компьютерной сети, либо на элементы этого объекта.

3 Гиперссылки бывают внутренние и внешние: на место в документе – на новый документ – на веб-страницу – на адрес электронной почты

4 Гипермедиа — это гиперссылка, представленная в виде графики, звука, видео.

# **4 Задания**

**Задание 1.** Найти информацию во всемирной паутине по своему варианту и создать текстовый документ из найденной информации, содержащий отформатированный текст, изображения, вставленные в документ.

**Задание 2.** Добавить в текст верхний колонтитул с информацией об авторе работы, добавить нумерацию страниц.

**Задание 3.** Создать автособираемое оглавление текстового документа.

**Задание 4.** Преобразовать элементы оглавления в ссылки. В конце каждого раздела текста организовать ссылку для возвращения к содержанию.

**Задание 5.** Добавить в конце документа ссылку на источник информации в интернете и на электронный ящик автора документа.

**Задание 6.** Создать текстовый файл с информацией об авторе текста, в который внести данные о себе (отделение, курс, группу, фамилию и имя). Добавить в тексте ссылку на этот файл

# **5 Порядок выполнения**:

## **Задание 2**

1 После поиска информации по заданной теме во всемирной паутине, создания, редактирования, форматирования текстового документа, вставки изображений в текст добавим колонтитулы, для этого

на вкладке Вставка выберем команду Верхний колонтитул:

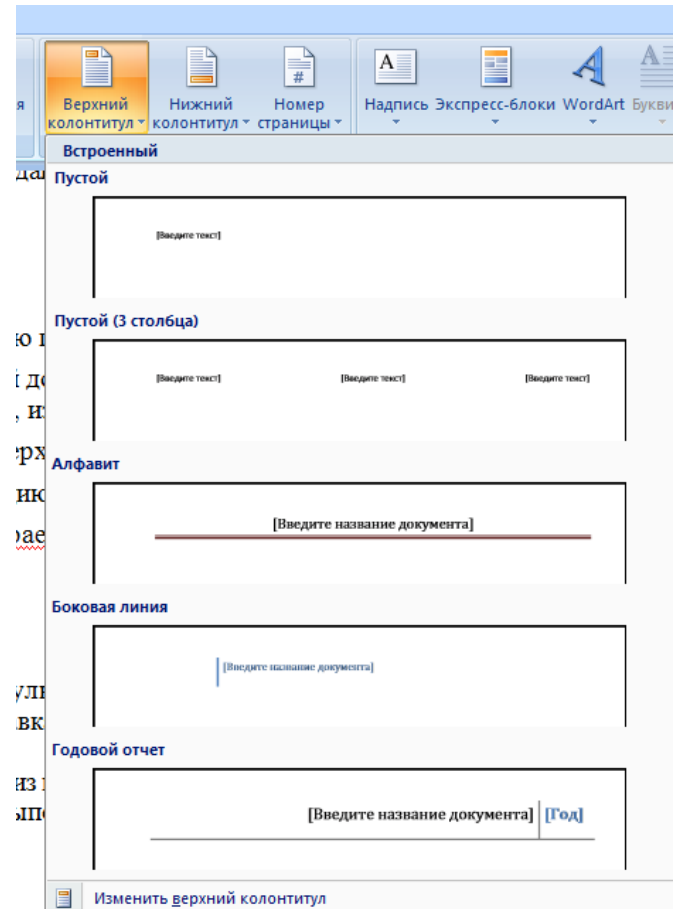

- выберем один из предложенных вариантов оформления;
- введем ФИО выполняющего работу и дату выполнения

2 Для нумерации страниц:

На вкладке Вставка выберем команду Номер страницы

 Далее необходимо выбрать расположение номера страницы: сверху / снизу листа, слева / по центру / справа

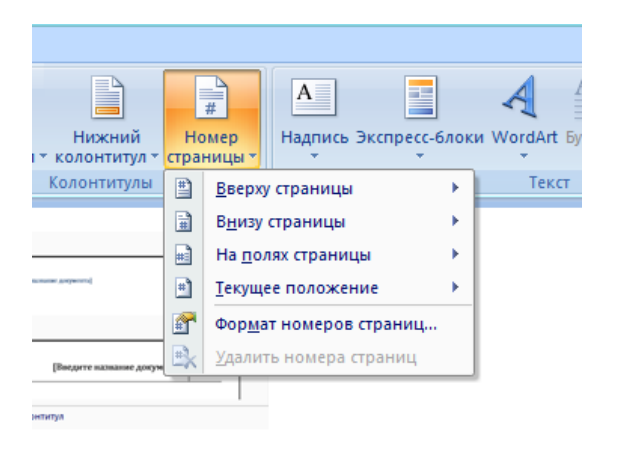

кенных вариантов оформления;

### **Задание 3**

Добавим автособираемое оглавление, для этого

- выделите заголовок первой страницы, в группе стили на панели управления выберите пункт Заголовок 1 или другой, аналогичные действия выполните для заголовков всех страниц;
- ‒ выделите текст, который требуется включить в оглавление;
- ‒ на вкладке Ссылки в группе Оглавление и указатели выберите команду Добавить текст;

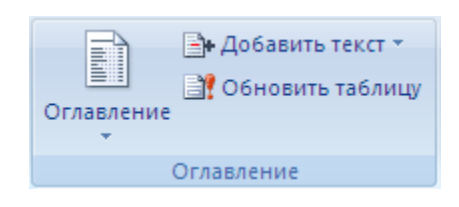

- ‒ выберите уровень, к которому следует отнести выделенный текст, например **Уровень 1** для главного уровня оглавления;
- ‒ Установите курсор в том месте, где Вы хотите разместить оглавление. Совет: чтобы поместить курсор в начало документа, нажмите комбинацию клавиш CTRL + HOME;
- ‒ на вкладке Ссылки нажмите кнопку Оглавление;
- ‒ выберите вариант Автособираемое оглавление 1 или Автособираемое оглавление 2;

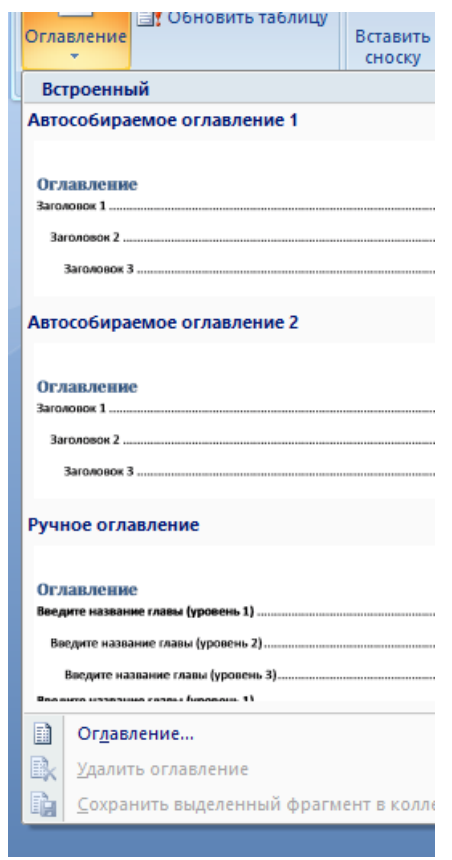

‒ для корректировки оглавления или установки параметров оглавления на вкладке Ссылки нажмите кнопку Оглавление, а там Оглавление

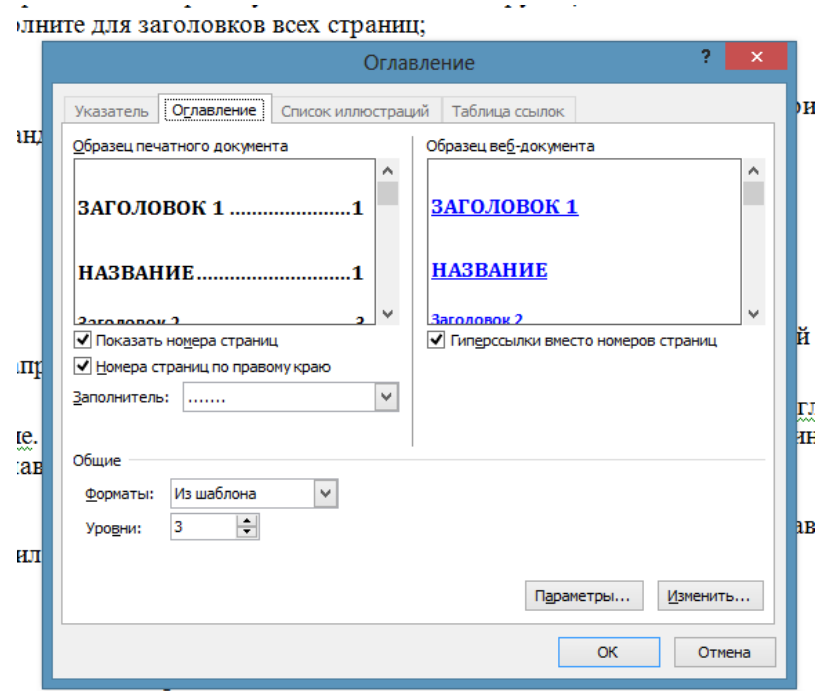

# **Задание 4**

1 Создадим ссылки внутри документа:

а) Для вставки гиперссылки на текст внутри документа необходимо сна- чала отметить это место в документе. Для этого, выделим текст, на который должна перенаправлять гиперссылка (можно даже установить курсор в начале текста, если он объемный). На вкладке Вставка в группе Ссылки нажмем кнопку Закладка. В появившемся диалоговом окне Закладка в поле Имя закладки введем ее имя. И нажмем кнопку Добавить. Имя закладки должно начинаться с буквы, но может содержать и цифры. В имени закладки нельзя ставить пробелы, для этого придется воспользоваться подчеркиванием.

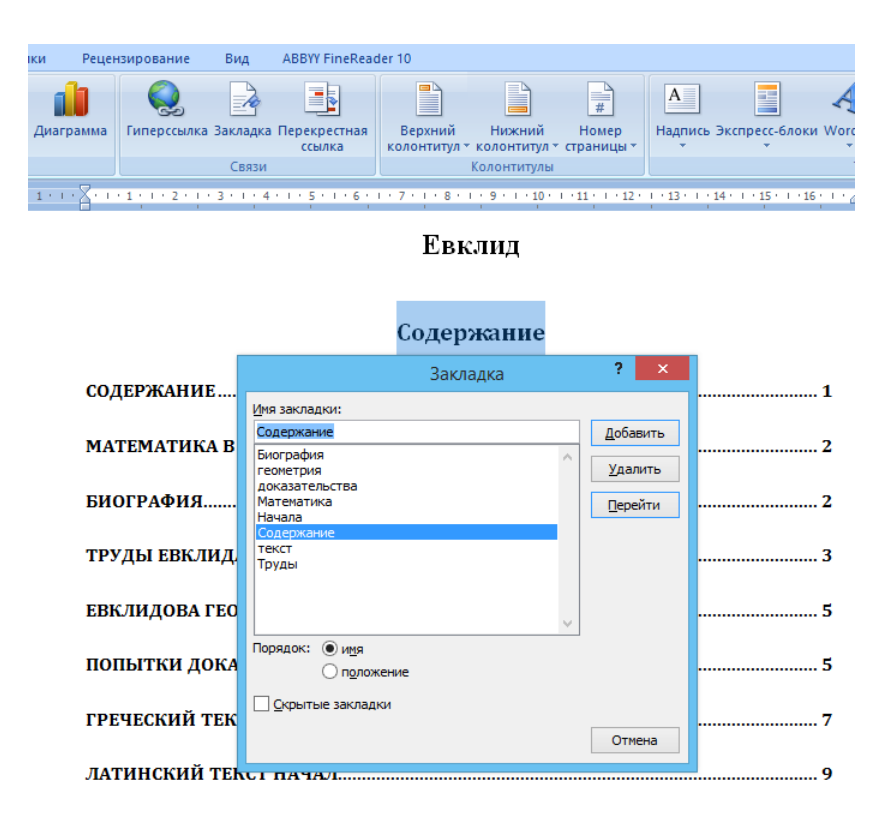

б) Теперь выделим текст, который будет гиперссылкой (раздел Содержания), и с помощью правой кнопки мыши выберем меню Гиперссылка, или в меню ленты Вставка-Ссылки-Гиперссылка, перейдем в диалоговое окно Вставка гиперссылки. В области Связать с выберем местом в документе. В области Выберите место в документе выберем нужную закладку. Как и во время работы с обычной гиперссылкой, можно написать всплывающую подсказку, на- жав на кнопку Подсказка.

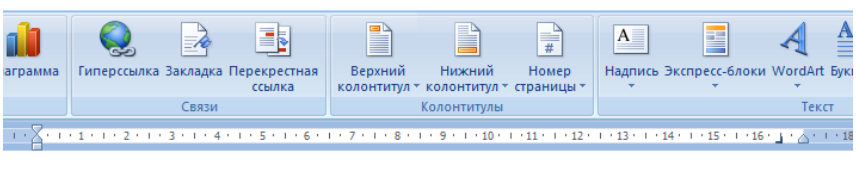

#### Евклид

#### Содержание

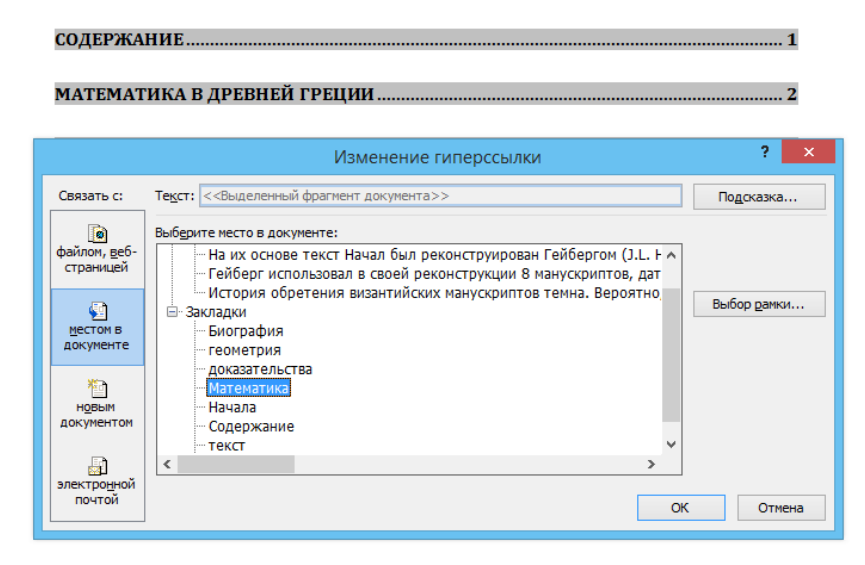

в) В конце каждого раздела добавим текст для возврата к содержанию и организуем гиперссылку к Содержанию

> ла» — главный труд своей жизни. Полагают, что он был написан около 325 года до нашей эры.

Умер Евклид между 275 и 270 до н. э. (Самин Д. К. 100 великих ученых) К содержанию

#### Труды Евклида

Предшественники Евклида — Фалес, Пифагор, Аристотель и другие много сделали для развития геометрии. Но все это были отдельные фрагменты, а не

### **Задание 5**

1 Добавим в конце документа ссылку на источник информации в интернете, для этого в конце документа добавим раздел Источники, где перечислим имена страниц, используемых для создания текста. Для создания гиперссылки на веб-страницу необходимо выделить текст, который будет гиперссылкой и на вкладке Вставка в группе Связи кликнуть на кнопку Гиперссылка. Или же, кликнув правой кнопкой мышки по выделенному тексту, выбрать пункт меню Гиперссылка. В появившемся диалоговом окне Вставка гиперссылки, в области Связать выберем с файлом, веб-страницей. В поле Адрес автоматически будет отображен путь к нужной странице.

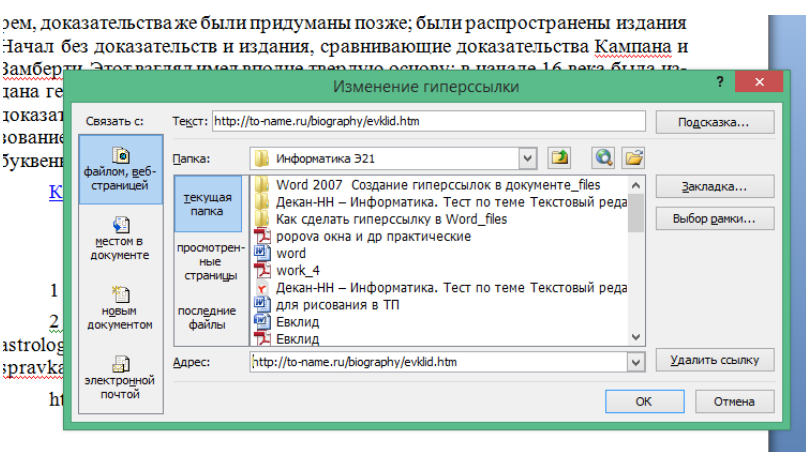

Чтобы во время наведения курсора мышки на текст гиперссылки выводилась подсказка, то в этом же диалоговом окне Вставка гиперссылки, нажмите на кнопку Подсказка. В появившемся диалоговом окне Подсказка для гиперссылки можно ввести текст подсказки.

2 Добавим в конце документа слово Отзывы, а в нем ссылку на электронный ящик автора, для этого на вкладке Вставка  $\rightarrow$  Гиперссылка выберем Связать с электронной почтой, и в открывшемся окне задать адрес электронной почты и тему сообщения

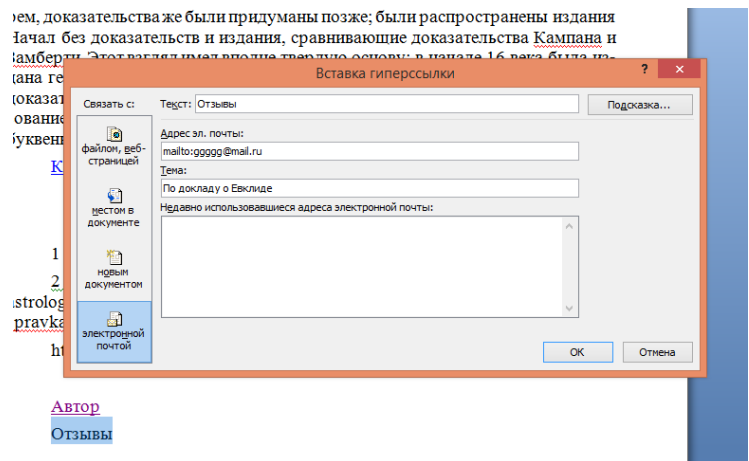

### **Задание 6**

Создадим файл Визитная карточка.doc с информацией об авторе текста. Для создания гиперссылки на этот файл в конце документа добавим слово Автор, выделим его и на вкладке Вставка → Гиперссылка в области Папка укажем путь к файлу. В поле Адрес автоматически будет отображен путь к нужному файлу.

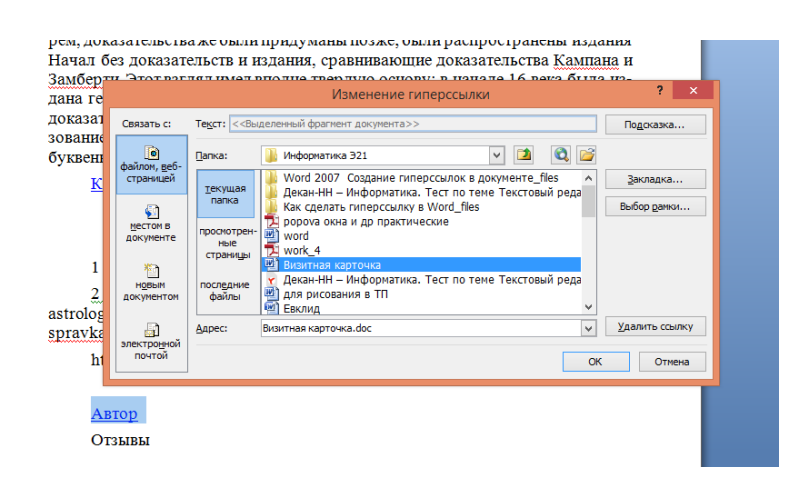

При нажатии на ссылку появится содержимое файла

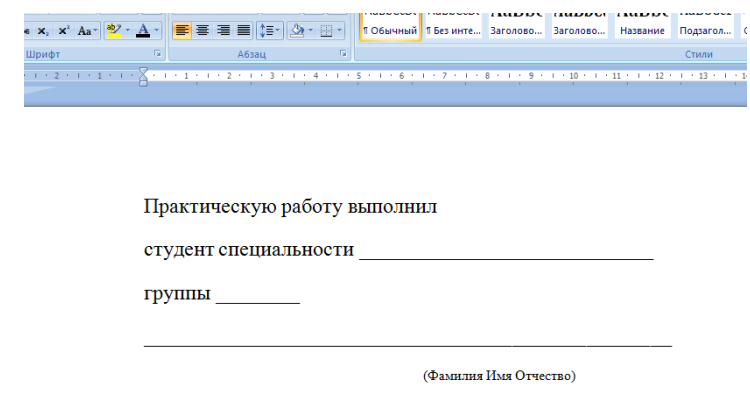

### **6 Варианты задания к практической работе.**

- Ньютон Исаак
- Коши Огюстен Луи
- Буль Джордж
- Бэббидж Чарльз
- Винер Норберт
- Пирс Чарлз
- Гаусс Карл Фридрих
- Лаплас Пьер Симон
- Д'Аламбер Жан
- Лейбниц Готфрид
- Джобс Стив
- Декарт Рене
- Нейман фон Джон
- Эйлер Леонард
- Нортон Питер
- Бернулли
- Паскаль Блез
- Ломоносов Михаил
- Пирс Чарльз
- Виет Франсуа
- Колмогоров Андрей
- Тьюринг Алан
- Муавр Абрахам
- 24 Пифагор Самосский
- 25 Лобачевский Николай
- Шеннон Клод
- Фибоначчи Леонард
- аль-Хорезми
- Ферма Пьер
- Ковалевская Софья

### **Содержание отчета**

- Название работы
- Цель работы
- Задания
- Порядок выполнения работы
- Ответы на контрольные вопросы
- Вывод

# **Контрольные вопросы:**

- Из каких этапов состоит создание автособираемого оглавления?
- Что такое гипертекст и для чего он служит?
- Какие бывают гиперссылки в Ms Word?
- Что такое гиперссылка?
- Что такое гипермедиа?

# **Литература:**

 Михеева Е.В. Информационные технологии в профессиональной деятельности (12-е изд., стер.) учеб. пособие. – М.:Академия,2013.

 Михеева Е.В. Практикум по Информационным технологиям в профессиональной деятельности. – М.: Академия,2013.

 Максимов, Н.В., Партыка, Т.Л., Попов, И.И. Архитектура ЭВМ и вычислительных систем:Учебник - М: Форум: ИНФРА-М, 2012. – 512с.